# Vejledning om ansøgning til hoveduddannelsesforløb i speciallægeuddannelsen i Klinisk genetik

I denne vejledning uddybes og præciseres ansøgningen til hoveduddannelsesforløb i speciallægeuddannelsen i Videreuddannelsesregion Nord. Den faglige profil er godkendt af det videnskabelige selskab og udmeldt af Danske Regioner. De faglige profiler kan findes under hvert speciale på<http://www.videreuddannelsen-nord.dk/hoveduddannelse/specialer> Ansættelsesudvalget for specialet foretager på baggrund af ansøgning og samtale en konkret vurdering af den enkelte ansøger.

# **Indhold**

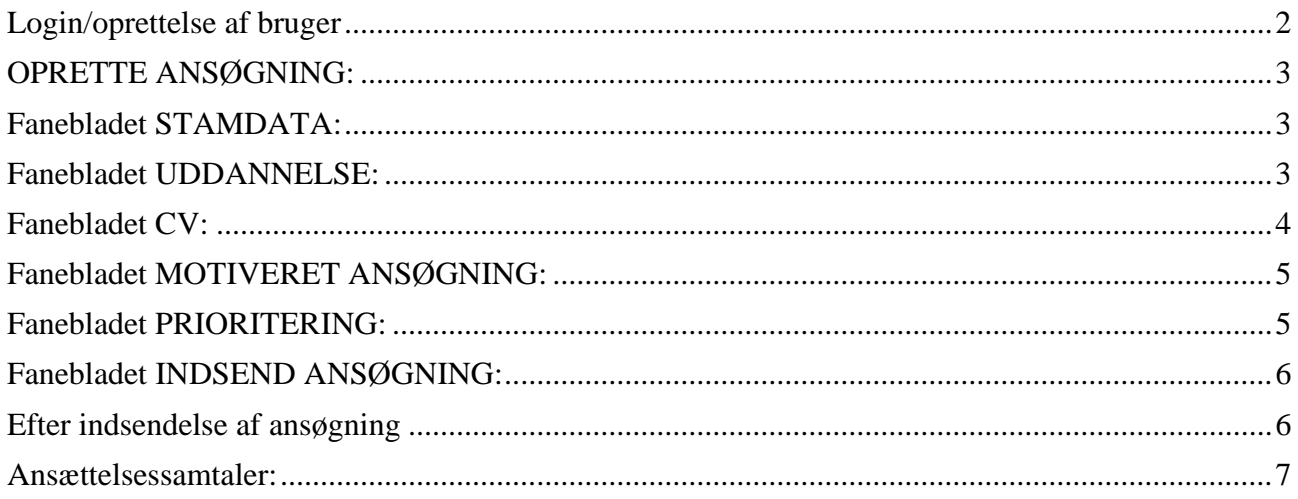

#### *Du anbefales at læse hele vejledningen igennem, inden du går i gang med at oprette en ansøgning*.

Det påhviler dig at sikre, at korrekt dokumentation er vedhæftet.

For at komme i betragtning til ansættelse i hoveduddannelsesforløb skal du være formelt kvalificeret, dvs. have opnået Tilladelse til selvstændigt virke og have gennemført 12 måneders introduktionsuddannelse i specialet. Ansættelsesudvalget behandler kun ansøgninger fra ansøgere, der senest er kvalificerede på ansættelsestidspunktet. Hvis du ikke afslutter din introduktionsstilling som forventet, og inden tiltrædelse af hoveduddannelsesforløbet, bortfalder tilbuddet om hoveduddannelsesforløb.

**Såfremt du får problemer**, også den sidste aften, er det vigtigt at du uploader din ansøgning (også selvom den er mangelfuld på grund af problemer) - så udreder vi dette efterfølgende. Hvis du heller ikke kan uploade din ansøgning er det vigtigt, at du sender en mail til [VUS@rm.dk](mailto:VUS@rm.dk) med beskrivelse af, at du har forsøgt at uploade din ansøgning, men at du har haft problemer. Såfremt du har sendt denne mail inden deadline får du selvfølgelig lov at indsende din ansøgning efterfølgende.

Klager over ansættelsesudvalgets vurdering og indstilling sendes til Det Regionale Videreuddannelsessekretariat hvor hoveduddannelsesforløbet hører til, og stiles til formanden for udvalget.

## <span id="page-1-0"></span>**Login/oprettelse af bruger**

Ved oprettelse af bruger, indtastes oplysninger om navn og en permanent, privat e-mailadresse. Du skal indtaste e-mailadressen to gange ved oprettelsen for en sikkerheds skyld. E-mailadressen vil blive brugt til at sende informationer og evt. tilbud om ansættelse i hoveduddannelsesforløb. Emailadressen vil også efter ansættelse blive brugt til at give informationer om hoveduddannelsen, så du skal bruge en privat e-mailadresse, som du kan beholde også efter jobskifte. Det er ikke muligt at dele en e-mailadresse med en anden ansøger.

E-mailadressen er også brugernavnet på [www.videreuddannelsen.dk.](http://www.videreuddannelsen.dk/)

Du vælger selv adgangskoden. Den skal bestå af mindst 6 karakterer, og indeholde både små og store bogstaver samt tal. Du skal indtaste adgangskoden 2 gange ved oprettelsen for sikkerheds skyld.

# <span id="page-2-0"></span>**Konkret vejledning til de enkelte punkter i ansøgningsskemaet**

## **OPRETTE ANSØGNING:**

Efter login kommer du til forsiden. Her vil alle hoveduddannelsesforløb, der aktuelt er i opslag, være anført. Hvis du ønsker at søge et af dem (det er muligt at søge flere), vælger du det relevante speciale og videreuddannelsesregion. Herefter kommer du ind på selve ansøgningen, der er opdelt i 6 faneblade. Du skal udfylde og gemme de første 5 faneblade. Det 6. og sidste bruges til at indsende ansøgningen. Du kan redigere i din ansøgning frem til ansøgningsfristen udløber. Herefter vil ansøgningen være låst.

De obligatoriske **felter** er angivet med en rød stjerne.

Du kan ikke indsende din ansøgning uden at have vedhæftet dokumenter under de obligatoriske punkter.

Dokumentation vedhæftes i en af følgende filtyper: JPG, TIF, TIFF, PDF, DOC, DOCX, XLS, RTF. Men det anbefales, at vedhæfte alle dokumenter i PDF-format, da det sikrer større læsbarhed og en pænere ansøgning.

<span id="page-2-1"></span>Et dokument der vedhæftes ansøgningen kan maksimalt fylde **6 MB**.

# **Fanebladet STAMDATA:**

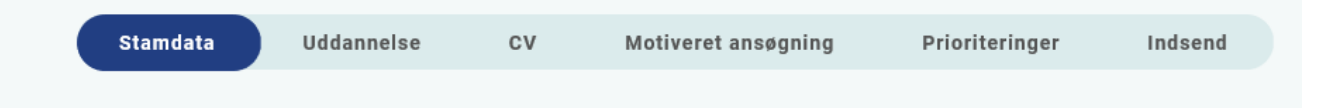

#### Personlige oplysninger

Dette felt vil være udfyldt med oplysningerne fra din brugeroprettelse. Du skal dog huske at indtaste dit mobilnummer.

#### Nationalitet

Vedhæft kopi af billedsiden i pas, eller anden dokumentation for dansk statsborgerskab, eller gyldig arbejds- og opholdstilladelse.

<span id="page-2-2"></span>Adresse – udfyldes med krævede oplysninger.

#### **Fanebladet UDDANNELSE:**

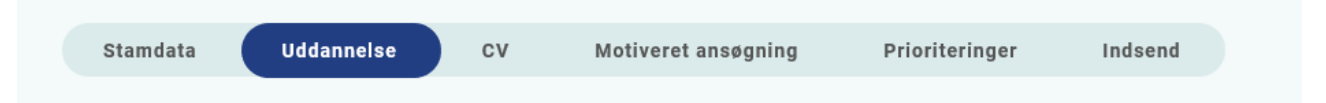

Udfyldes med krævede oplysninger.

- Universitet: her skal du angive hvilket universitet du er uddannet ved, og hvornår
- Uddannelsesforløb vedr. KBU/turnus
- Introduktionsstilling: her skal du vælge den introduktionsstilling, der er relevant for den hoveduddannelse, du søger, og indtaste krævede oplysninger. Yderligere skal du vedhæfte dokumentation for gennemført introduktionsstilling:
- *Attestation for tidsmæssigt gennemført introduktionsstilling*. Filen downloades fra [http://uddannelseslæge.dk](http://uddannelseslæge.dk/) via menuen "Overblik" → "Se uddannelse" (øverste højre hjørne) → "Introduktionsstilling". Hvis du ikke har afsluttet din introduktionsstilling på ansøgningstidspunktet, vedhæfter du i stedet:
- *Vurderingsskema* med navn og underskrift i henhold til specialets vurderingsskema. Der findes et skema under hvert speciale på: [www.videreuddannelsen](http://www.videreuddannelsen-nord.dk/hoveduddannelse/specialer)[nord.dk/hoveduddannelse/specialer.](http://www.videreuddannelsen-nord.dk/hoveduddannelse/specialer) Har du fået merit for introduktionsstillingen, vedhæfter du dokumentation for meritoverførsel i stedet for attestationsbilaget.
- *Dokumentation for gennemførte kompetencer:* Er din introduktionsstilling godkendt elektronisk på [http://uddannelseslæge.dk](http://uddannelseslæge.dk/) , vedhæftes filen "Kompetencer", som downloades via menuen: "Overblik" → "Se uddannelse" (øverste højre hjørne) → "Introduktionsstilling".

*Bemærk:* Hvis din introduktionsstilling er godkendt på papir, skal hver kompetence være godkendt med dato og læselig underskrift, og alle sider i logbogen skal være afsluttet med afdelingens stempel og læselig underskrift af enten den uddannelsesansvarlige overlæge eller den ledende overlæge. Det skal være muligt at identificere hvem der har skrevet under, både i form af tydelig signatur og stempel. Der gøres opmærksom på, at gentagelsestegn eller anden form for afkrydsning ikke godkendes. Derudover skal dit navn være påført samtlige sider i logbogen.

• Kursusbevis for *Kursus i klinisk vejledning*. Filen "Generelle obligatoriske kurser" fra [http://uddannelseslæge.dk](http://uddannelseslæge.dk/) findes via menuen: "Overblik" → "Se uddannelse" (øverste højre hjørne) → "Introduktionsstilling" – eller papirbevis vedhæftes. Kurset bliver også kaldt Pædagogik II kursus, Vejlederkursus eller Vejledning i klinikken. *Hvis kurset ikke er gennemført på ansøgningstidspunktet, oplyser du datoen for planlagt kursus. Datoen skal ligge inden starttidspunktet for den opslåede hoveduddannelsesstilling.*

# <span id="page-3-0"></span>**Fanebladet CV:**

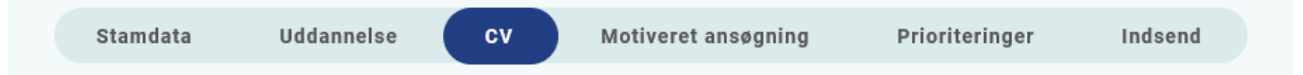

Curriculum Vitae:

Her skal du vedhæfte en oversigt over dine lægelige ansættelser og orlovsperioder i kronologisk orden ved at anvende denne skabelon: [tidsopdelt CV.](https://www.videreuddannelsen-nord.dk/siteassets/hoveduddannelse/stillingsopslag/inger/tidsopdelt-cv-med-ansattelsessteder-og--tider.xlsx)

Angiv både startdato og slutdato for de enkelte ansættelser samt din nuværende ansættelse, din introduktionsstilling og din KBU- eller turnus-ansættelse. Medtag også eventuelle forskningsansættelser, blot med overskriften på projektet.

Publicerede publikationer i peer reviewed tidsskrifter: Vedhæft en liste af publicerede publikationer.

Posters, abstracts, foredrag i videnskabelige selskaber, o.l.: Vedhæft en liste af publicerede publikationer. Du kan evt. medbringe yderligere dokumentationen til ansættelsessamtalen.

#### Øvrige:

- Kurser: Du kan vedhæfte én fil med en samlet liste over dine relevante kurser.
- Øvrige aktiviteter: Du kan vedhæfte én fil med en samlet liste over øvrige relevante aktiviteter.

#### • Eventuel dokumentation for **funktionstid**

I overenskomsten mellem YL og Regionerne (= overenskomst med regionerne) er der en bestemmelse om funktionstid (§4 stk. 4 litra a). Bestemmelsen indebærer, at en læge, efter KBU, højest må have været ansat i 24 måneder på en afdeling, der indgår i den/de ansøgte hoveduddannelsesforløb, når hoveduddannelsen påbegyndes. Fravær pga. graviditet, barsel, adoption, længerevarende sygdom, værnepligt eller ren forskningsansættelse medregnes ikke i funktionstiden. Deltidsansættelser medfører forholdsvis forlængelse af perioden.

Danske Regioner og Yngre Læger har i forbindelse med overenskomstforhandlingerne 2021 indgået aftale om, at funktionstidsbestemmelserne fremadrettet er gældende for alle læger, der søger hoveduddannelse. For læger, der er kandidater fra og med 1. august 2008 og senest den 30. april 2019 gælder, at det udelukkende er ansættelser fra og med den 1. april 2021, der indgår i funktionstiden.

En *eventuel dispensation* for funktionstidsbestemmelsen *bevilges af aftalens parter: Danske Regioner og Yngre Læger*. Rent praktisk skal din afdelingsledelse rette henvendelse til Danske Regioner med en indstilling, og parterne træffer herefter en afgørelse. En dispensationsansøgning skal sendes til Danske Regioner, Dampfærgevej 22, 2100 København Ø på mail: [regioner@regioner.dk.](mailto:regioner@regioner.dk)

Du kan læse mere om funktionstidsbestemmelserne her: [https://www.laeger.dk/funktionstid](https://www.laeger.dk/funktionstid-yngre-laeger)[yngre-laeger](https://www.laeger.dk/funktionstid-yngre-laeger)

#### **Specialespecifik dokumentation:**

Specialespecifikt CV:

Her vedhæftes yderligere CV, evt. opdelt efter de 7 lægeroller.

## <span id="page-4-0"></span>**Fanebladet MOTIVERET ANSØGNING:**

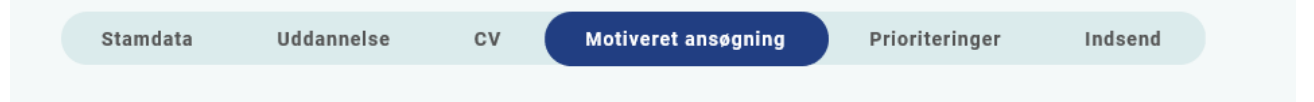

<span id="page-4-1"></span>Vedhæft motiveret ansøgning på maksimalt én A-4 side (ca. 2400 anslag inkl. mellemrum). Der kan vedhæftes én fil. Følgende formater accepteres: JPG, TIF, TIFF, PDF, DOC, DOCX, XLS, RTF.

## **Fanebladet PRIORITERING:**

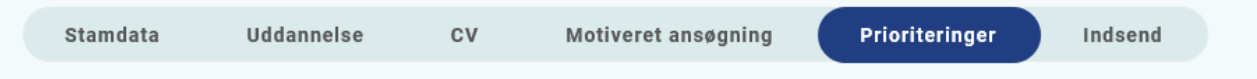

Hoveduddannelsesforløb prioriteres ved bruge musen til at trække dine ønskede prioriteringer op under overskriften "Prioriteret". Se i øvrigt i selve ansøgningsskabelonen.

Hvis du efter at have indsendt din ansøgning ønsker at ændre din prioritering, skal du kontakte det pågældende videreuddannelsessekretariat. Ændringer kan senest ske i forbindelse med ansættelsessamtalen.

# <span id="page-5-0"></span>**Fanebladet INDSEND ANSØGNING:**

Stamdata Uddannelse  $c<sub>v</sub>$ Prioriteringer Indsend Motiveret ansøgning

Før du kan indsende din ansøgning, skal alle felter være markeret med "flueben" OG feltet "Alle oplysninger ved ansøgning om forløb angives på tro og love" skal være afkrydset.

Markering med "flueben" betyder ikke, at oplysninger og vedhæftninger er blevet godkendt som korrekte, men blot at du har gemt oplysninger og vedhæftninger på alle faneblade og ved alle obligatoriske felter.

Du kan ændre i ansøgningen frem til ansøgningsfristens udløb også selvom du har trykket indsend.

# <span id="page-5-1"></span>**Efter indsendelse af ansøgning**

På forsiden kan du indtil efter afholdelsen af ansættelsessamtalerne se din indsendte ansøgning. Her kan du også se, hvilke ansøgninger du er i gang med, men endnu ikke har indsendt. Det anbefales, at du kigger din ansøgning og vedhæftede dokumenter igennem, inden ansøgningsfristens udløb, da du indtil ansøgningsfristens udløb kan foretage ændringer i din ansøgning.

I tidsrummet mellem ansøgningsfristen og samtaledatoen kan du hente og/eller gemme din indsendte ansøgning som pdf-fil. Du kan dog ikke foretage ændringer i ansøgningen på dette tidspunkt.

Du kan slette den indsendte ansøgning, indtil ansøgningsfristen udløber, hvis du har fortrudt din ansøgning.

Når ansøgningsfristen er udløbet, vil du modtage en kvitteringsmail.

Al kommunikation i løbet af ansættelsesrunden vil foregå via mail. Du bør være opmærksom på, at mails fra videreuddannelsen hos nogle mailudbydere kan blive kategoriseret som uønsket mail.

Hvis du ikke har modtaget en indkaldelse til samtale eller meddelelse om at du ikke bliver indkaldt, 5 hverdage før samtaledato, bør du kontakte videreuddannelsessekretariatet og forhøre dig om status.

Hvis du får tilbudt hoveduddannelsesforløb, vil du modtage en mail med et link til [www.videreuddannelsen.dk](file://///RMFILE0008/home09$/HPETER/SbSysNetEmne/Work/HPETER/www.videreuddannelsen.dk%20) med angivelse af en frist på 5 hverdage. Du skal inden for denne frist logge ind og vælge, om du accepterer eller afviser det tilbudte forløb. Du skal være opmærksom på at dit svar er bindende. Du skal indtaste dit CPR-nummer, inden du kan acceptere en tilbudt hoveduddannelsesstilling.

Hvis du accepterer, vil du kunne downloade din uddannelses- og ansættelsesaftale i PDF-format fra forsiden. Dette vil du også kunne gøre senere, f.eks. når du skal indsende ansøgning om speciallægeanerkendelse til STPS ved slutningen af din hoveduddannelse.

## <span id="page-6-0"></span>**Ansættelsessamtaler:**

Information om ansættelsessamtaler fremgår af stillingsopslaget på sundhedsjobs.dk.

Ansættelsesudvalget består af ledelsesrepræsentanter fra alle uddannelsesgivende afdelinger i specialet, samt specialeselskab og Yngre Læger.

Ansættelsessamtalen vil vare 25 minutter og vil have form af interview.

Ansættelsesudvalget vil bede dig medbringe en selvoplevet case med stamtræ fra din aktuelle hverdag, som kan danne udgangspunkt for samtalen. Ved samtalen præsenterer du **casen på 8-10 minutter**, hvorefter udvalget stiller uddybende spørgsmål.